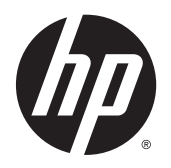

Panduan Pengguna

© 2015 HP Development Company, L.P.

HDMI, HDMI Logo dan High-Definition Multimedia Interface adalah merek dagang atau merek dagang terdaftar dari HDMI Licensing LLC.

Informasi yang tercantum dalam dokumen ini dapat berubah sewaktu-waktu tanpa pemberitahuan sebelumnya. Satu-satunya jaminan untuk produk dan layanan HP tercantum dalam pernyataan jaminan tertulis yang disertakan bersama produk dan layanan tersebut. Tidak ada isi dokumen ini yang dapat dianggap sebagai pernyataan jaminan tambahan. HP tidak bertanggung jawab atas kesalahan teknis atau editorial maupun kekurangan yang terdapat di dalamnya.

#### **Informasi produk**

Panduan ini menjelaskan tentang fitur-fitur yang umumnya terdapat di hampir semua model. Beberapa fitur mungkin tidak tersedia di produk Anda. Beberapa fitur mungkin tidak tersedia di produk Anda. Untuk mengakses panduan pengguna terbaru, kunjungi [http://www.hp.com/support,](http://www.hp.com/support) lalu pilih negara Anda. Pilih **Drivers & Downloads** (Driver & Unduhan), lalu ikuti petunjuk di layar.

Edisi Pertama: November 2015

Nomor Komponen Dokumen: 827618-BW1

#### **Tentang Panduan Ini**

Panduan ini berisi informasi tentang fitur-fitur pada monitor, pemasangan monitor, dan spesifikasi teknis.

- **PERINGATAN!** Menunjukkan situasi berbahaya yang, jika tidak dicegah, **dapat** mengakibatkan kematian atau cedera.
- **PERHATIAN:** Menunjukkan situasi berbahaya yang, jika tidak dicegah, **dapat** mengakibatkan cedera ringan atau sedang.
- **EX CATATAN:** Berisi informasi tambahan untuk menekankan atau melengkapi hal penting pada teks utama.
- **TIPS:** Menyediakan saran praktis untuk menyelesaikan tugas.

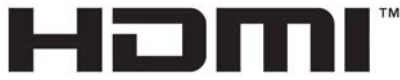

HIGH-DEFINITION MULTIMEDIA INTERFACE

Produk ini menggabungkan teknologi HDMI.

# **Isi**

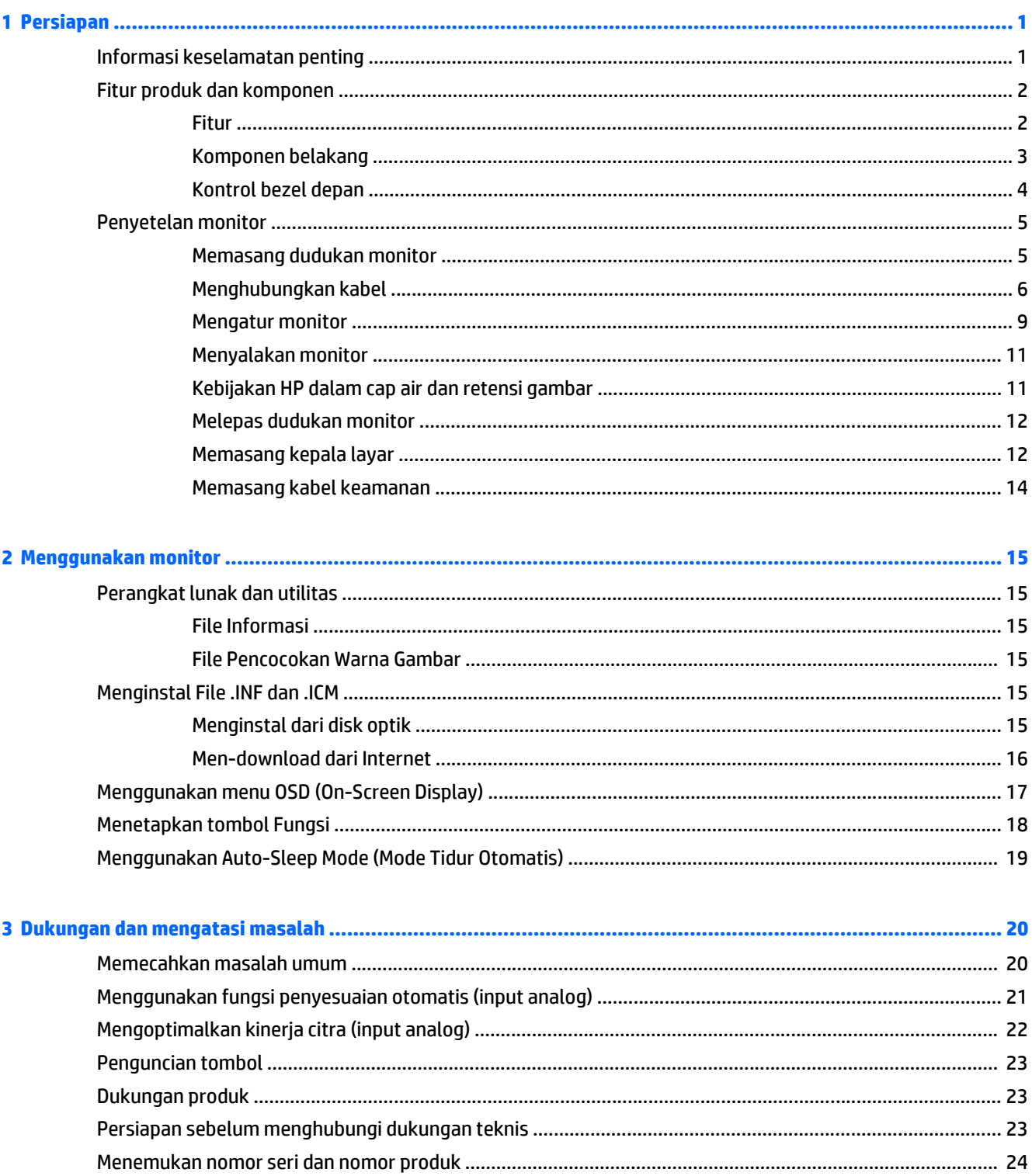

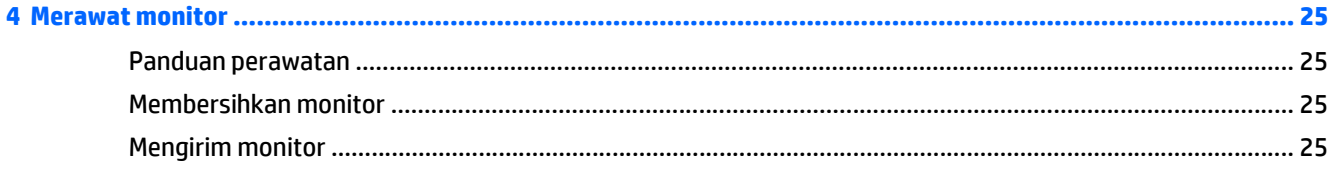

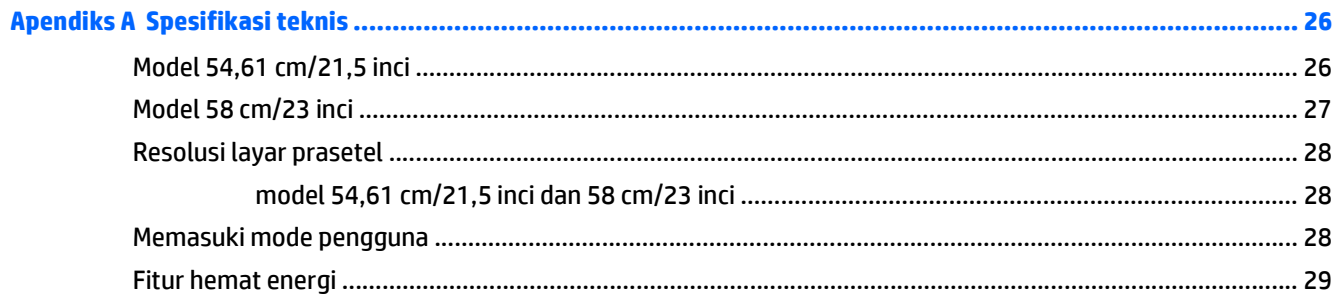

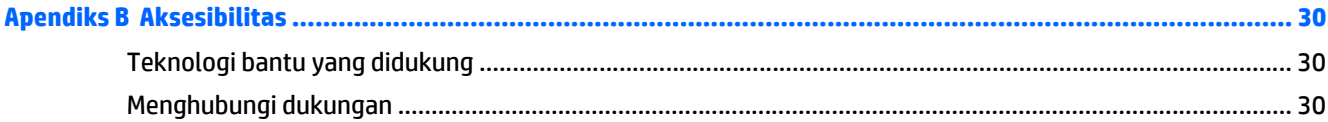

# <span id="page-6-0"></span>**1 Persiapan**

## **Informasi keselamatan penting**

Sebuah kabel daya AC sudah tercakup bersama monitor. Jika Anda menggunakan kabel yang lain, gunakan hanya catu daya dan sambungan yang sesuai untuk monitor ini. Untuk informasi tentang set kabel daya yang sesuai untuk digunakan dengan monitor, lihat *Informasi Produk* yang tersedia di disk optik atau dalam kit dokumentasi Anda.

**PERINGATAN!** Untuk mengurangi risiko sengatan arus listrik atau kerusakan pada perangkat:

- Masukkan kabel daya ke dalam stopkontak AC yang mudah diakses setiap saat.
- Putuskan sambungan daya dari komputer dengan mencabut kabel daya dari stopkontak AC.

• Jika kabel listrik yang tersedia memiliki konektor tambahan 3 pin, hubungkan kabel listrik tersebut ke stopkontak 3 pin yang diarde (dibumikan). Jangan menonaktifkan fitur keamanan pada pin pengardean kabel listrik, misalnya, dengan menghubungkannya ke adaptor 2 pin. Konektor arde adalah fitur keselamatan yang penting.

Demi keselamatan Anda, jangan tempatkan benda apa pun di atas konektor atau kabel daya. Atur kabel agar tidak menghalangi atau terinjak secara tidak disengaja.

Untuk mengurangi risiko cedera serius, baca *Safety and Comfort Guide* (Panduan Keselamatan dan Kenyamanan). Panduan ini menjelaskan tentang workstation, pengaturan, posisi duduk, serta kesehatan dan kebiasaan kerja yang baik untuk pengguna komputer serta menyediakan informasi penting tentang keamanan listrik dan mekanik. Panduan ini terdapat pada Situs Web di [http://www.hp.com/ergo.](http://www.hp.com/ergo)

**A PERHATIAN:** Untuk melindungi monitor dan komputer, hubungkan semua kabel kord daya pada komputer dan perangkat pendukungnya (seperti monitor, pencetak, pemindai) ke sejenis perangkat pelindung lonjakan arus, seperti terminal daya atau Catu Daya Anti-Interupsi (UPS). Tidak semua terminal daya mampu melindungi perangkat dari lonjakan arus; terminal-terminal tersebut harus secara khusus memiliki keterangan kemampuan ini. Gunakan terminal daya yang pabriknya menawarkan Kebijakan Penggantian Kerusakan, sehingga Anda dapat menukarkan perangkat jika alat pelindung lonjakan arus tersebut rusak.

Gunakan furnitur yang berukuran pas dan sesuai yang dirancang untuk mendukung pemasangan monitor LCD HP secara benar.

**PERINGATAN!** Monitor LCD bisa terjatuh dan mencederai diri jika tidak didudukkan dengan benar pada lemari, rak buku, papan rak, meja kerja, pengeras suara, peti, atau kereta angkut.

Hati-hati saat merutekan semua kabel dan kabel yang dihubungkan ke monitor LCD agar tidak tertarik, tersangkut, atau tersandung.

Pastikan total taraf ampere produk yang terhubung ke stopkontak AC tidak melebihi taraf arus stopkontak tersebut, dan total taraf ampere produk yang terhubung ke kabel tidak melebihi taraf kabel. Lihat label daya untuk memastikan taraf ampere (AMPS atau A) untuk setiap perangkat.

Tempatkan monitor di dekat stopkontak AC yang mudah dijangkau. Putuskan daya listrik dari monitor dengan memegang erat steker dan menariknya dari stopkontak AC. Jangan pernah memutus hubungan listrik monitor dengan menarik kabelnya.

Jangan meletakkan monitor atau menempatkannya pada permukaan yang tidak stabil.

<span id="page-7-0"></span>**EX CATATAN:** Produk ini tidak cocok untuk kebutuhan hiburan. Pertimbangkan menempatkan monitor di lingkungan dengan pencahayaan terkontrol untuk mencegah gangguan cahaya sekitar dan permukaan yang terang yang dapat menyebabkan pantulan yang mengganggu dari layar.

## **Fitur produk dan komponen**

#### **Fitur**

Fitur monitor termasuk hal berikut ini:

- Layar dengan area pandang diagonal 54,61 cm (21,5 inci) dan resolusi 1920 x 1080, ditambah dengan dukungan layar penuh untuk resolusi lebih rendah; mencakup penskalaan ubahsuai untuk ukuran maksimum citra dengan mempertahankan rasio aspek asli
- Layar dengan area pandang diagonal 58 cm (23 inci) dan resolusi 1920 x 1080, ditambah dengan dukungan layar penuh untuk resolusi lebih rendah; mencakup penskalaan ubahsuai untuk ukuran maksimum citra dengan mempertahankan rasio aspek asli
- Panel anti silau dengan lampu latar LED
- Sudut pandang yang lebar memungkinkan tampilan untuk dilihat dari posisi duduk atau berdiri, atau saat bergerak dari satu sisi ke sisi yang lain
- Kemampuan untuk dimiringkan
- Kemampuan putar pada sumbu untuk memutar kepala layar dari mode lanskap ke potret
- Kemampuan untuk menyesuaikan tingkat perputaran dan ketinggian
- Dudukan yang dapat dilepas untuk solusi pemasangan kepala layar yang fleksibel
- Input video DisplayPort dan VGA (kabel disediakan)
- Satu input video HDMI (High-Definition Multimedia Interface) (kabel tidak disediakan)
- Hub USB 2.0 dengan satu port hulu (menghubungkan ke komputer) dan dua port hilir (menghubungkan ke perangkat USB)
- Kabel USB tersedia untuk menghubungkan hub USB monitor ke konektor USB pada komputer
- Kemampuan plug-and-play jika didukung oleh sistem operasi Anda
- Lubang slot kabel keamanan di bagian belakang monitor untuk kabel pengaman opsional
- Penyesuaian Tampilan pada Layar (OSD) dalam beberapa bahasa untuk memudahkan pengaturan dan optimalisasi layar
- Perangkat lunak HP Display Assistant untuk menyesuaikan pengaturan monitor dan mengaktifkan fitur penangkal pencurian (Lihat *Panduan Pengguna HP Display Assistant* pada disk optik yang disertakan bersama monitor Anda)
- Perlindungan penyalinan HDCP (High-Bandwidth Digital Content Protection) pada semua masukan digital
- Disk optik perangkat lunak dan dokumentasi yang mencakup driver monitor dan dokumentasi produk
- Fitur hemat energi untuk memenuhi kebutuhan pemakaian daya yang lebih kecil

**CATATAN:** Untuk informasi peraturan dan keselamatan, lihat *Informasi Produk* yang disertakan pada disk optik atau pada kit dokumentasi Anda. Untuk menemukan pembaruan panduan pengguna produk Anda, kunjungi [http://www.hp.com/support,](http://www.hp.com/support) dan pilih negara Anda. Pilih **Drivers & Downloads** (Driver & Unduhan), lalu ikuti petunjuk di layar.

#### <span id="page-8-0"></span>**Komponen belakang**

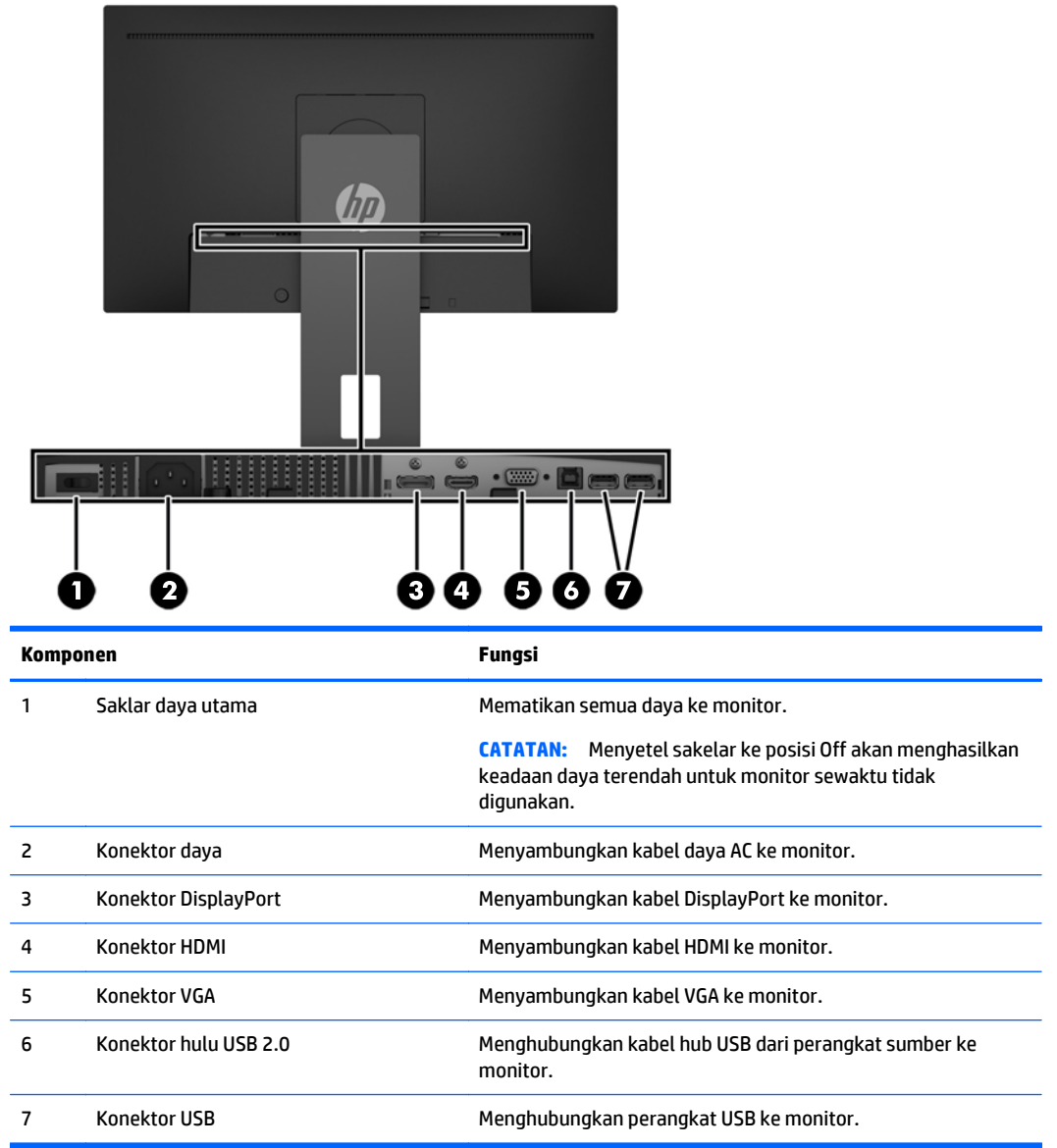

#### <span id="page-9-0"></span>**Kontrol bezel depan**

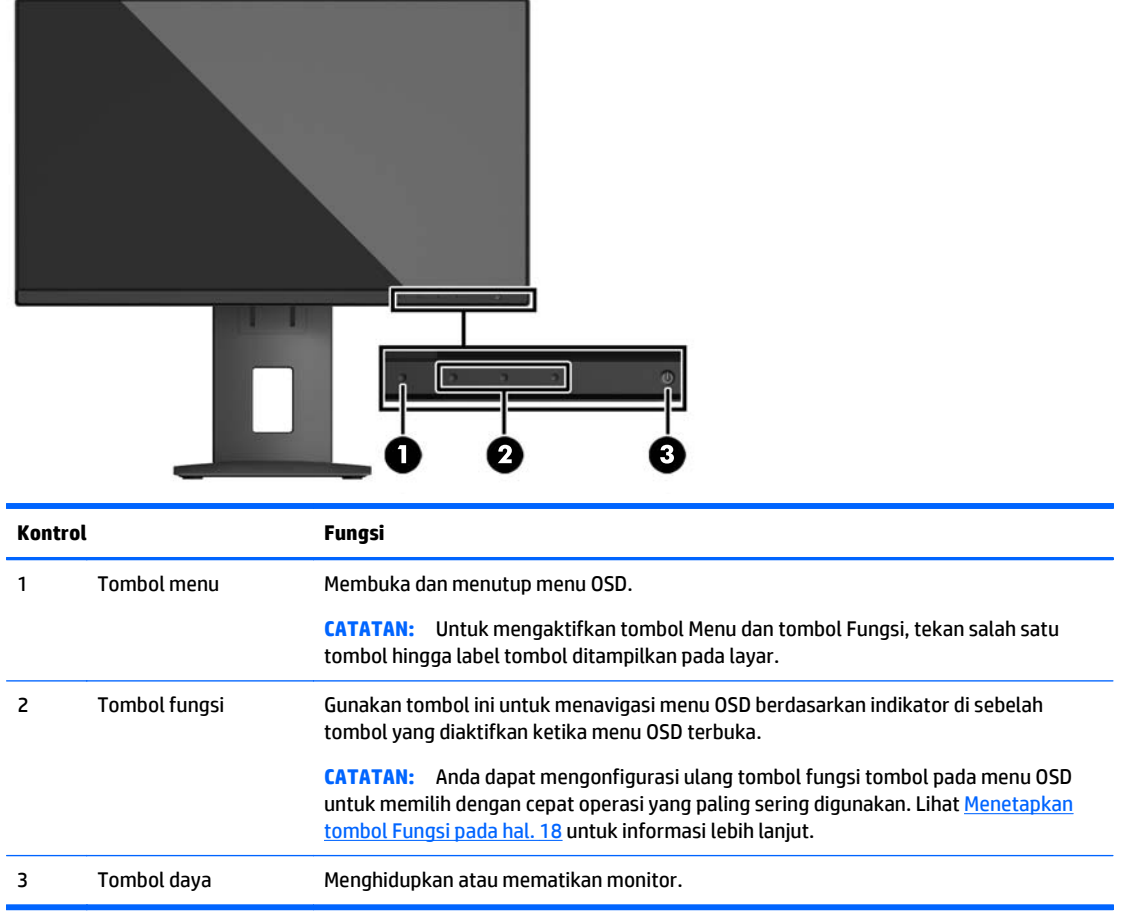

**CATATAN:** Untuk melihat simulator menu OSD, kunjungi Perpustakaan Media Layanan Perbaikan Mandiri Pelanggan HP di <http://www.hp.com/go/sml>.

## <span id="page-10-0"></span>**Penyetelan monitor**

#### **Memasang dudukan monitor**

**A PERHATIAN:** Jangan menyentuh permukaan panel LCD. Tekanan pada panel dapat menyebabkan ketidakseragaman warna atau kesalahan orientasi pada kristal cair. Jika ini terjadi, layar tidak akan dapat pulih kembali ke kondisi normal.

- **1.** Rebahkan kepala layar dengan bagian muka menghadap ke bawah pada permukaan datar yang diberi alas kain bersih dan kering.
- **2.** Selipkan bagian atas pelat pemasangan atas **(1)** ke dudukan pada tepi atas rongga di bagian belakang panel.
- **3.** Turunkan bagian bawah pelat pemasangan dudukan **(2)** ke dalam rongga hingga terpasang pada tempatnya.
- **4.** Kait **(3)** akan muncul setelah dudukan terkunci pada tempatnya.

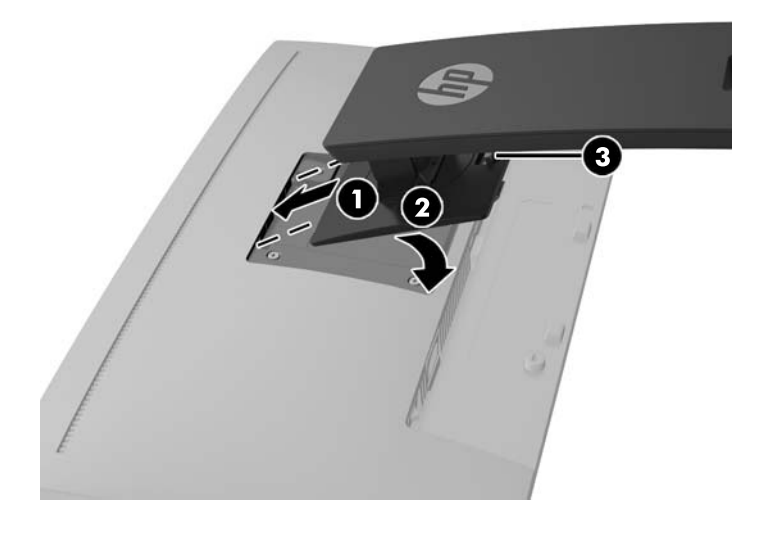

#### <span id="page-11-0"></span>**Menghubungkan kabel**

- **CATATAN:** Monitor dikirim dengan kabel yang sesuai. Tidak semua kabel yang ditampilkan di bagian ini disertakan bersama monitor.
	- **1.** Letakkan monitor di tempat yang aman dan bersirkulasi udara baik di dekat komputer.
	- **2.** Sebelum menghubungkan kabel, arahkan kabel melalui lubang pengarah kabel di bagian tengah dudukan.

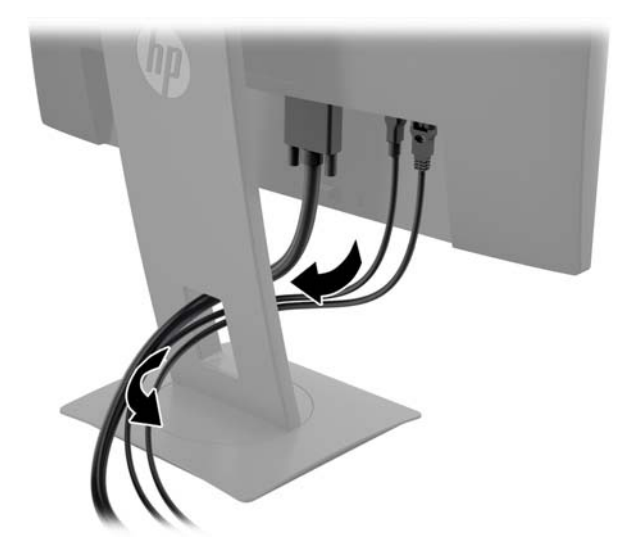

- **3.** Menghubungkan kabel video.
	- **TATATAN:** Monitor secara otomatis akan menentukan masukan mana yang memiliki sinyal video yang valid. Masukan dapat dipilih dengan menekan tombol Menu untuk mengakses menu On-Screen Display (OSD) dan memilih **Input Control** (Kontrol Masukan).
		- Hubungkan kabel VGA ke konektor VGA di bagian belakang monitor dan ujung lainnya ke konektor VGA pada perangkat sumber.

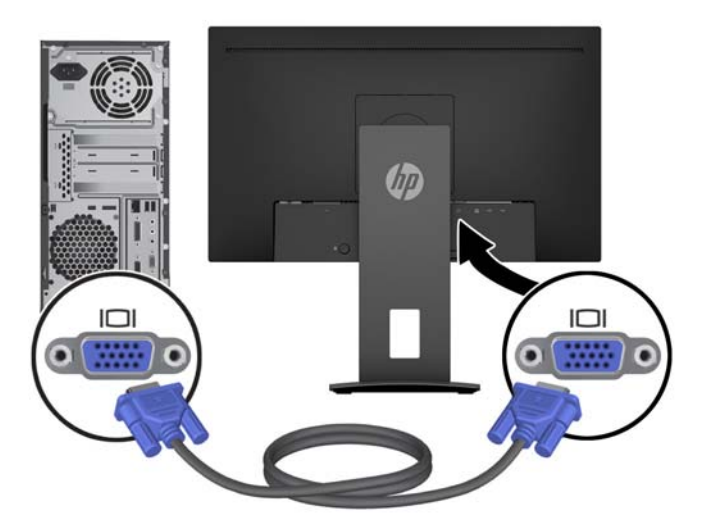

● Hubungkan kabel DisplayPort ke konektor DisplayPort di bagian belakang monitor dan ujung lainnya ke konektor DisplayPort pada perangkat sumber.

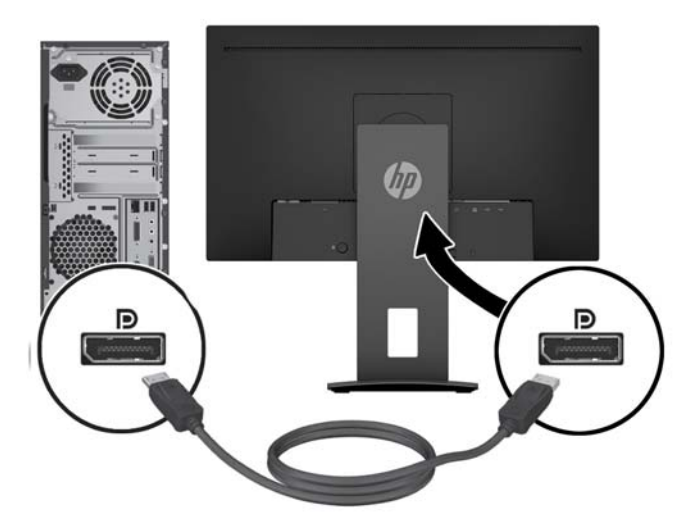

● Hubungkan kabel HDMI ke konektor HDMI di bagian belakang monitor dan ujung lainnya ke konektor HDMI pada perangkat sumber.

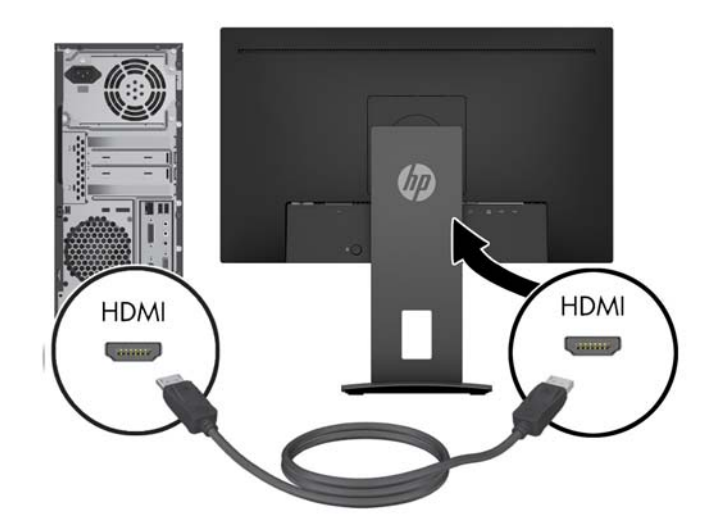

**4.** Hubungkan konektor Tipe B kabel hulu USB ke port hulu USB pada bagian belakang monitor. Kemudian hubungkan konektor Tipe A kabel ke port hilir USB pada perangkat sumber.

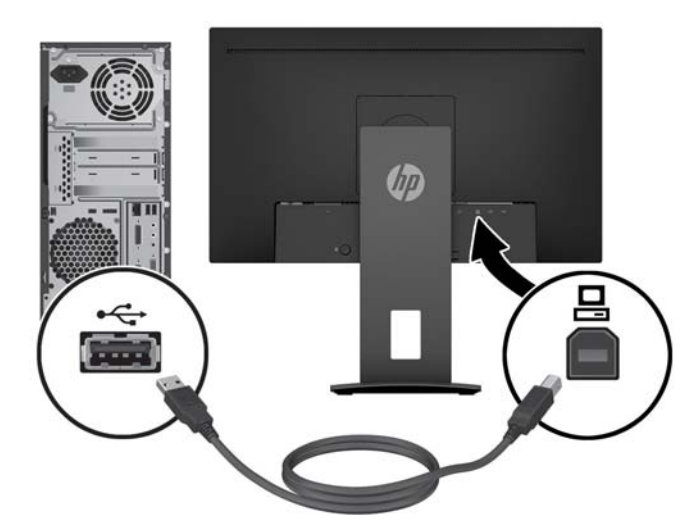

**5.** Sambungkan salah satu ujung kabel daya AC ke konektor daya di bagian belakang monitor, dan ujung lainnya ke stopkontak AC.

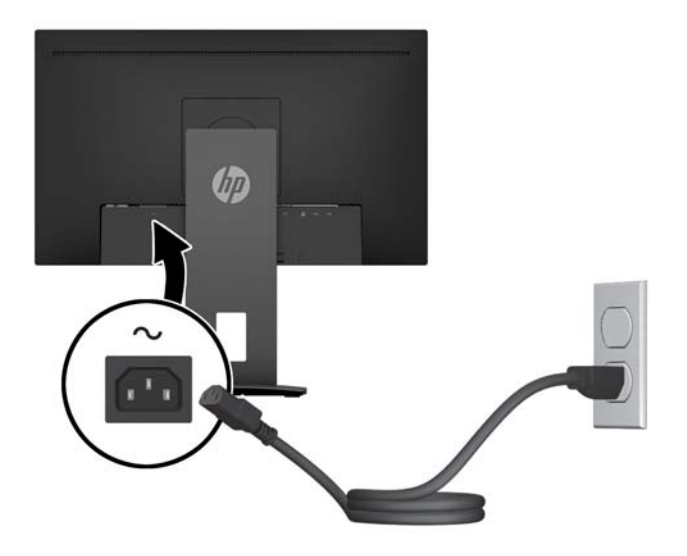

**PERINGATAN!** Untuk mengurangi risiko sengatan arus listrik atau kerusakan pada perangkat:

Jangan nonfungsikan steker arde kabel kord daya. Steker arde merupakan fitur keselamatan penting.

Tancapkan kabel daya ke outlet AC yang diarde (dibumikan) yang selalu mudah diakses.

Putuskan sambungan daya dari perangkat dengan mencabut kabel daya dari stopkontak AC.

Demi keselamatan Anda, jangan meletakkan apa pun di atas kabel daya atau kabel. Atur kabel agar tidak menghalangi atau terinjak secara tidak disengaja. Jangan tarik kabel. Bila melepas kabel daya dari stopkontak, pegang kabel pada bagian konektornya.

#### <span id="page-14-0"></span>**Mengatur monitor**

**1.** Miringkan kepala layar maju atau mundur untuk menyesuaikan tingkat kenyamanan mata.

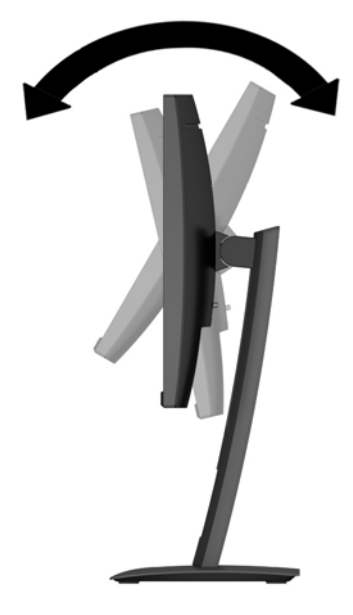

**2.** Putar kepala layar ke kiri atau ke kanan untuk mendapatkan sudut pandang terbaik.

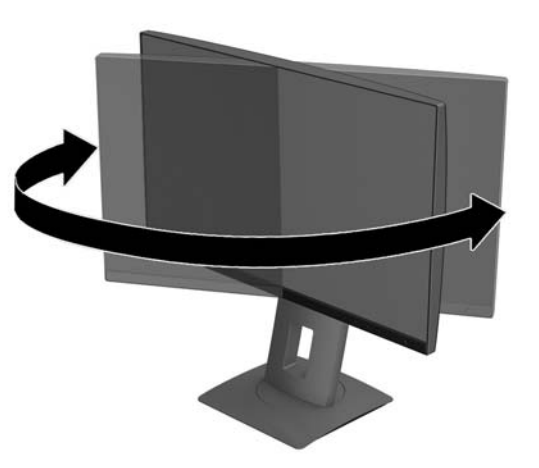

**3.** Sesuaikan ketinggian monitor demi kenyamanan posisi kerja Anda. Tepi bezel atas monitor tidak boleh melebihi ketinggian yang paralel dengan ketinggian posisi mata Anda. Monitor yang diposisikan lebih rendah dan rebah mungkin lebih nyaman bagi pengguna dengan lensa korektif. Posisi monitor harus turut diubah kembali bila Anda mengubah-ubah posisi tubuh saat bekerja selama seharian.

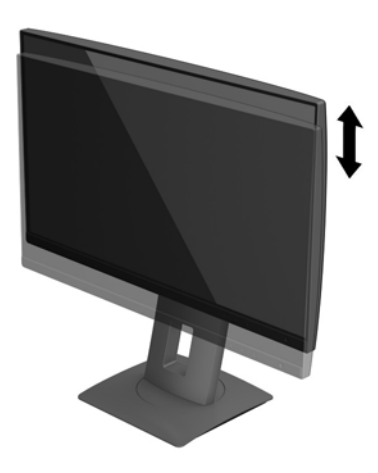

- **4.** Anda dapat memutar kepala layar dari pandangan orientasi lanskap ke orientasi potret sesuai dengan aplikasi Anda.
	- **a.** Sesuaikan monitor ke posisi ketinggian maksimal dan miringkan kepala layar ke belakang hingga posisi miring penuh **(1)**.
	- **b.** Putar kepala layar searah/berlawanan arah jarum jam 90° dari orientasi lanskap ke potret **(2)**.
		- **APERHATIAN:** Jika monitor tidak mencapai posisi ketinggian dan kemiringan maksimal saat diputar, sudut kanan bawah kepala layar akan menyentuh bagian alas dan berpotensi menyebabkan kerusakan pada monitor.

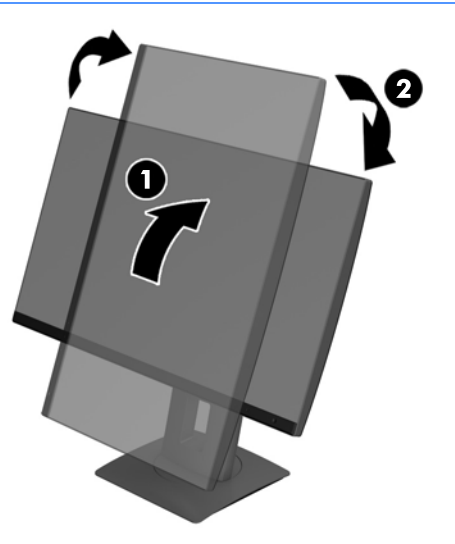

**TATATAN:** Untuk melihat informasi pada layar dalam mode potret, Anda dapat menginstal perangkat lunak HP Display Assistant yang disertakan dalam disk optik perangkat lunak dan dokumentasi. Posisi menu OSD juga dapat diputar ke mode potret. Untuk memutar menu OSD, akses menu OSD dengan menekan tombol Menu pada panel depan, pilih **OSD Control** (Kontrol OSD) dari menu, lalu pilih **OSD Rotation** (Rotasi OSD).

#### <span id="page-16-0"></span>**Menyalakan monitor**

- **1.** Tetapkan saklar daya utama pada bagian belakang monitor ke posisi On (Nyala).
- **2.** Tekan tombol Daya pada komputer untuk menyalakannya.
- **3.** Tekan tombol Daya pada bagian depan monitor untuk menyalakannya.

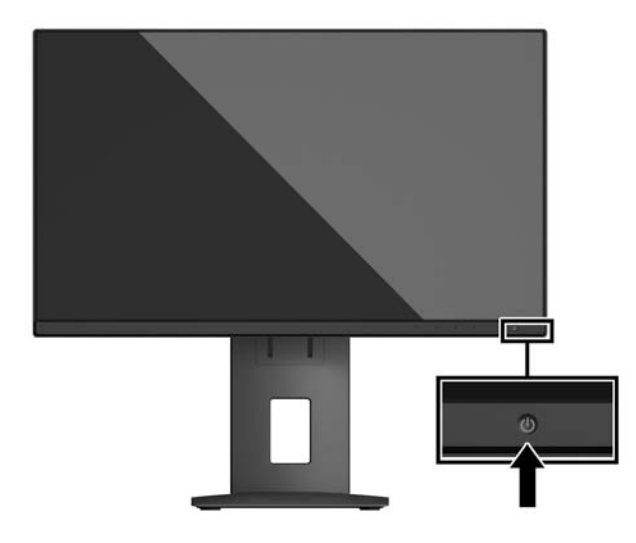

- **PERHATIAN:** Kerusakan citra yang seperti terbakar dapat terjadi pada monitor yang tidak digunakan dan menampilkan citra statis sama selama 12 jam atau lebih. Untuk menghindari kerusakan citra yang seperti terbakar pada layar monitor, Anda harus selalu mengaktifkan aplikasi screensaver atau mematikan monitor bila tidak digunakan dalam waktu lama. Retensi citra merupakan kondisi yang dapat terjadi pada semua layar LCD. Monitor dengan "citra yang seperti terbakar" tidak tercakup dalam jaminan garansi HP.
- **EX CATATAN:** Jika menekan tombol Daya tidak memberi pengaruh apa-apa, fitur Pengunci Tombol Daya mungkin diaktifkan. Untuk menonaktifkan fitur ini, tekan terus tombol Daya monitor selama 10 detik.
- **CATATAN:** Anda dapat mematikan LED daya dalam menu OSD. Tekan tombol Menu pada bagian depan monitor, lalu pilih **Power Control** (Kontrol Daya) > **Power LED** (LED Daya) > **Off** (Mati).

Bila monitor dihidupkan, pesan Monitor Status (Status Monitor) akan ditampilkan selama lima detik. Pesan tersebut menampilkan sinyal masukan yang aktif saat itu, status pengaturan sumber alih-otomatis (Aktif atau Tidak Aktif; pengaturan default Aktif), resolusi layar prasetel saat ini, dan resolusi layar prasetel yang dianiurkan.

Monitor secara otomatis akan memindai masukan sinyal untuk masukan yang aktif dan menggunakan masukan tersebut untuk layar.

#### **Kebijakan HP dalam cap air dan retensi gambar**

Model monitor IPS ini dirancang dengan teknologi layar IPS (In-Plane Switching) yang menghasilkan sudut tampilan sangat lebar dan kualitas gambar sangat baik. Monitor IPS cocok untuk berbagai variasi aplikasi yang membutuhkan kualitas gambar tingkat lanjut berukuran lebar. Akan tetapi, teknologi panel ini tidak cocok untuk aplikasi yang menggunakan gambar statis, tak bergerak atau gambar diam untuk waktu yang lama tanpa menggunakan screen saver. Jenis aplikasi semacam ini di antaranya kamera pemantau, video game, logo marketing, dan pola yang ditampilkan di layar untuk waktu lama. Gambar statis dapat mengakibatkan kerusakan retensi gambar yang dapat terlihat seperti bintik atau cap air pada layar monitor.

Penggunaan monitor selama 24 jam per hari yang mengakibatkan kerusakan retensi gambar tidak tercakup dalam jaminan HP. Untuk mencegah kerusakan retensi gambar, selalu matikan monitor saat tidak digunakan

atau gunakan fitur manajemen daya, jika sistem Anda mendukung fitur tersebut, untuk menonaktifkan layar saat tidak ada aktivitas sistem.

#### <span id="page-17-0"></span>**Melepas dudukan monitor**

Anda dapat melepaskan kepala layar dari dudukan dan memasangnya di dinding, lengan ayun, atau perlengkapan pemasangan lainnya.

- **PERHATIAN:** Sebelum memulai melepaskan monitor, pastikan monitor dalam keadaan mati dan semua sambungan kabel sudah diputuskan.
	- **1.** Putuskan dan cabut semua kabel dari monitor.
	- **2.** Rebahkan bagian muka monitor menghadap ke bawah pada permukaan datar yang diberi alas kain yang bersih dan kering.
	- **3.** Dorong ke atas kaitan yang terdapat di dekat bagian tengah bawah monitor **(1)**.
	- **4.** Ayun bagian bawah dudukan ke atas hingga pelat pemasangan keluar dari rongga panel **(2)**.
	- **5.** Geser dudukan keluar dari rongga **(3)**.

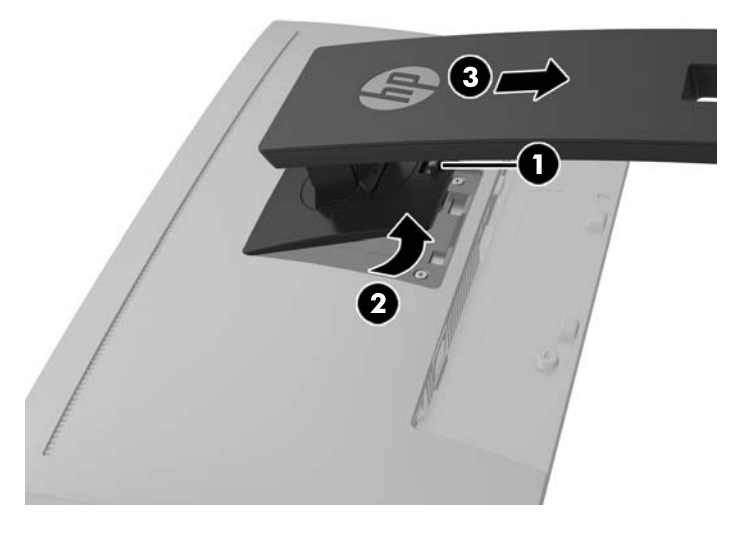

#### **Memasang kepala layar**

Kepala layar dapat dipasang ke dinding, lengan ayun, atau perlengkapan pemasangan lain.

**The CATATAN:** Peralatan ini dirancang untuk didukung braket pemasangan dinding Terdaftar pada UL atau CSA.

Jika monitor bersertifikat TCO, kabel daya yang tersambung ke kepala layar harus berupa kabel daya berpelindung. Gunakan kabel daya berpelindung yang memenuhi kriteria Bersertifikat TCO untuk produk monitor. Untuk informasi tentang persyaratan TCO, kunjungi www.tcodevelopment.com.

**A. PERHATIAN:** Monitor ini mendukung lubang pemasangan 100 mm standar industri VESA. Untuk memasang alat pemasangan produk pihak ketiga pada kepala layar, dibutuhkan empat sekrup 4 mm; 0,7 pitch; dengan panjang 10 mm. Jangan menggunakan sekrup yang lebih panjang karena dapat merusak kepala layar. Penting untuk memastikan bahwa produk pemasangan sudah sesuai dengan standar industri VESA dan dinilai mampu menopang bobot kepala layar. Untuk kinerja terbaik, sebaiknya gunakan kabel daya dan kabel video yang disediakan bersama dengan monitor.

**1.** Lepaskan kepala layar dari dudukan. Melepas dudukan monitor pada hal. 12.

**2.** Lepaskan keempat sekrup dari lubang VESA yang terdapat di belakang kepala layar.

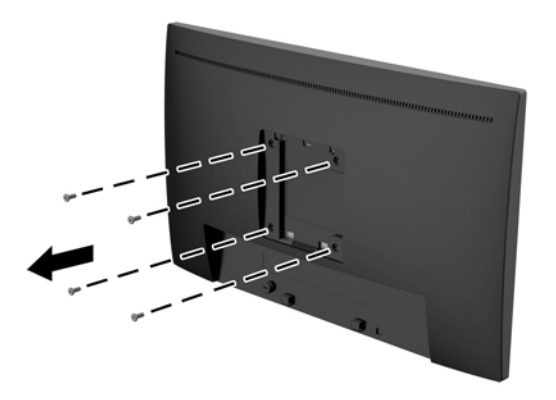

**3.** Pasang pelat pemasangan ke dinding atau lengan ayun dengan menggunakan keempat sekrup yang dilepaskan dari lubang VESA di belakang kepala layar.

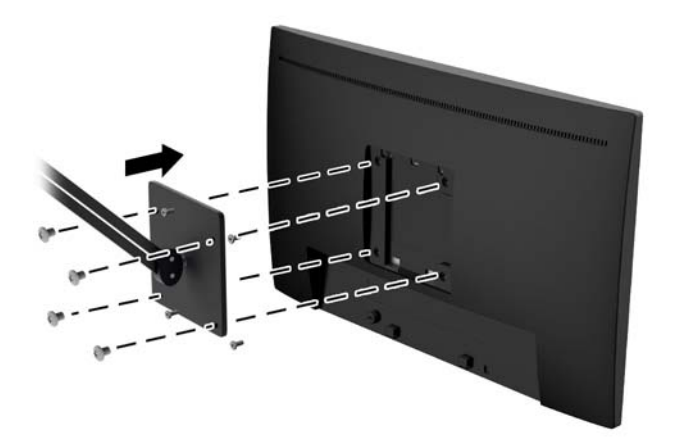

#### <span id="page-19-0"></span>**Memasang kabel keamanan**

Anda dapat mengaitkan monitor ke benda permanen dengan menggunakan kunci kabel opsional yang disediakan oleh HP.

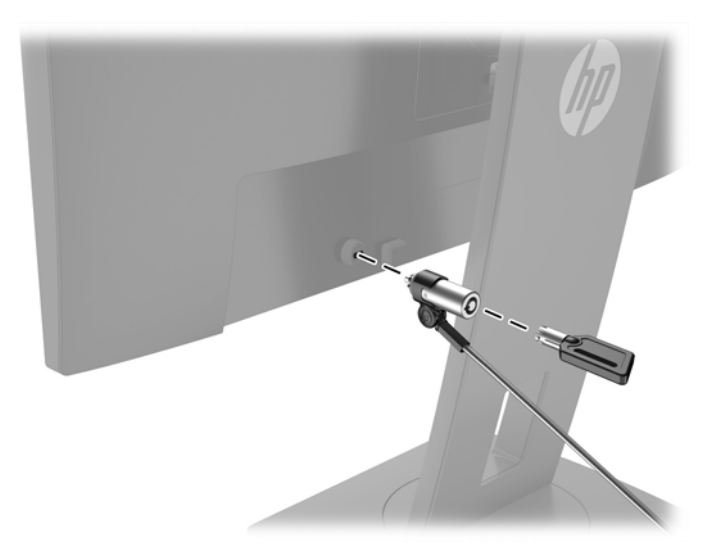

# <span id="page-20-0"></span>**2 Menggunakan monitor**

## **Perangkat lunak dan utilitas**

Disk optik yang disertakan bersama monitor berisi file yang dapat diinstal pada komputer:

- berkas .INF (Informasi)
- File .ICM (Image Color Matching Pencocokan Warna Gambar) (satu untuk setiap rentang warna yang dikalibrasikan)

#### **File Informasi**

Berkas .INF menentukan sumber daya monitor yang digunakan oleh sistem operasi Microsoft Windows untuk memastikan kompatibilitas monitor dengan adaptor grafis komputer.

Monitor ini kompatibel dengan Microsoft Windows Plug and Play dan tetap akan berfungsi baik tanpa menginstal file .INF. Kompatibilitas Plug and Play membutuhkan kartu grafis komputer yang memenuhi syarat VESA DDC2 dan monitor dihubungkan langsung ke kartu grafis tersebut. Plug and Play tidak akan bekerja melalui konektor tipe BNC terpisah atau melalui penyangga/kotak distribusi.

#### **File Pencocokan Warna Gambar**

Berkas .ICM adalah berkas data yang digunakan bersama program grafis untuk memberikan pencocokan warna yang konsisten dari layar monitor ke printer, atau dari pemindai ke layar monitor. Berkas ini diaktifkan dari dalam program grafis yang mendukung fitur ini.

**<sup>2</sup> CATATAN:** Profil warna ICM ditulis sesuai dengan spesifikasi Format Profil dari Konsorsium Warna Internasional (ICC).

#### **Menginstal File .INF dan .ICM**

Setelah Anda menentukan bahwa Anda perlu melakukan pembaruan, Anda bisa menginstal file .INF dan .ICM dari disk optik atau mengunduhnya.

#### **Menginstal dari disk optik**

Untuk menginstal file .INF dan .ICM pada komputer dari disk optik:

- **1.** Masukkan disk optik ke drive optik komputer. Menu disk optik akan ditampilkan.
- **2.** Lihat berkas **HP Monitor Software Information** (Informasi Perangkat Lunak Monitor HP).
- **3.** Pilih **Install Monitor Driver Software** (Instal Perangkat Lunak Pengandar Monitor).
- **4.** Ikuti petunjuk pada layar.
- **5.** Pastikan resolusi dan tingkat penyegaran yang benar muncul pada panel kontrol Display (Layar) Windows.

**The ATATAN:** Anda mungkin harus menginstal file .INF dan .ICM monitor yang bertanda tangan digital secara manual dari disk optik bila terjadi kesalahan instalasi. Lihat file HP Monitor Software Information (Informasi Perangkat Lunak Monitor HP) pada disk optik.

#### <span id="page-21-0"></span>**Men-download dari Internet**

Jika Anda tidak memiliki komputer atau perangkat sumber dengan drive optik, Anda dapat mengunduh file .INF dan .ICM versi terbaru dari situs Web pendukung monitor HP.

- **1.** Kunjungi<http://www.hp.com/support>serta pilih negara dan bahasa yang sesuai.
- **2.** Pilih **Drivers & Downloads** (Driver & Unduhan), ketik model monitor Anda pada kolom pencarian **Find my product** (Temukan produk saya), lalu klik **Go** (Mulai).
- **3.** Jika diperlukan, pilih monitor Anda dari daftar.
- **4.** Pilih sistem operasi Anda, kemudian klik **Next**.
- **5.** Klik **Driver Display/Monitor** untuk membuka daftar driver.
- **6.** Klik driver.
- **7.** Klik tab **System Requirements** (Persyaratan Sistem), kemudian periksa apakah sistem Anda memenuhi persyaratan minimum program.
- **8.** Klik **Download** (Unduh) dan ikuti petunjuk di layar untuk mengunduh perangkat lunak.

## <span id="page-22-0"></span>**Menggunakan menu OSD (On-Screen Display)**

Gunakan menu On-Screen Display (OSD) untuk mengatur citra layar monitor sesuai dengan keinginan Anda. Anda dapat mengakses dan melakukan penyesuaian dalam menu OSD menggunakan tombol pada bezel depan monitor.

Untuk mengakses menu OSD dan membuat penyesuaian, lakukan hal berikut:

- **1.** Jika monitor belum dihidupkan, tekan tombol Daya untuk menghidupkan monitor.
- **2.** Untuk mengakses menu OSD, tekan salah satu dari empat tombol bezel depan untuk mengaktifkan tombol, lalu tekan tombol Menu untuk membuka OSD.
- **3.** Gunakan tiga tombol Fungsi untuk menavigasi, memilih, dan mengatur pilihan menu. Label tombol bervariasi tergantung pada menu atau submenu yang aktif.

Tabel berikut ini berisi daftar pilihan menu pada menu utama.

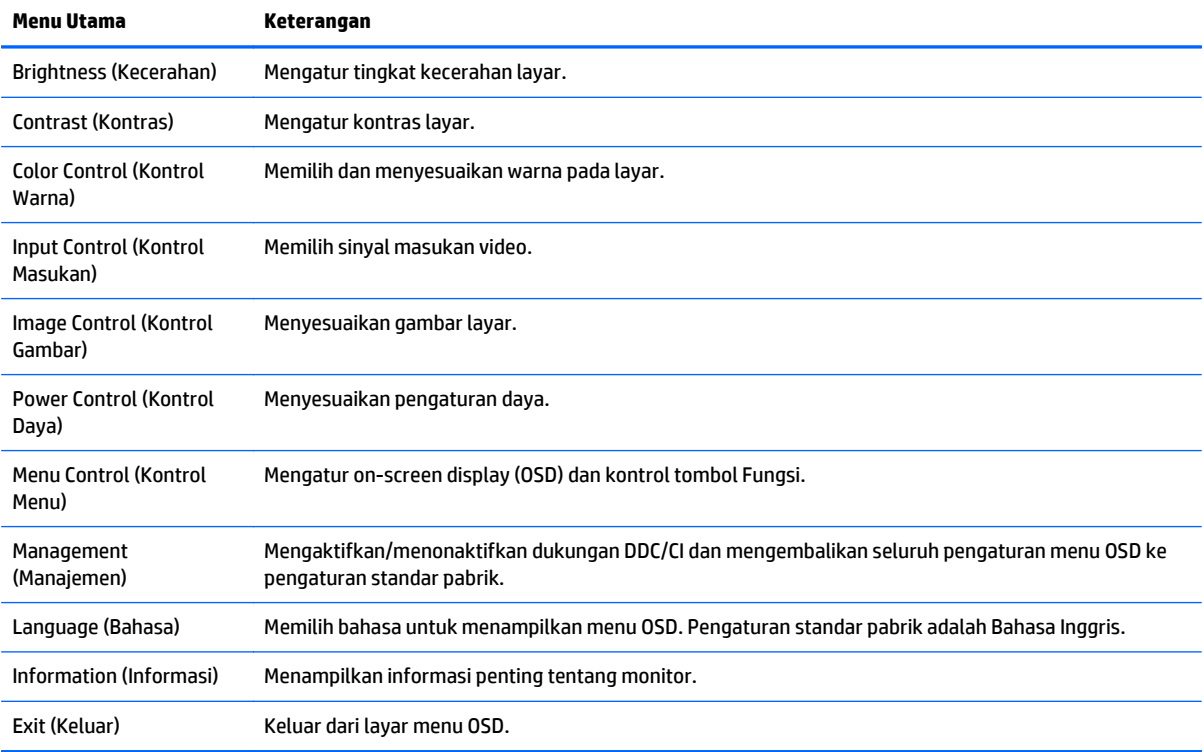

## <span id="page-23-0"></span>**Menetapkan tombol Fungsi**

Tekan salah satu dari empat tombol bezel depan mengaktifkan tombol dan menampilkan ikon di atas tombol. Ikon dan fungsi tombol standar pabrik ditunjukkan di bawah ini.

Berikut ini adalah ikon tombol default dan fungsi-fungsi untuk input aktif VGA (analog).

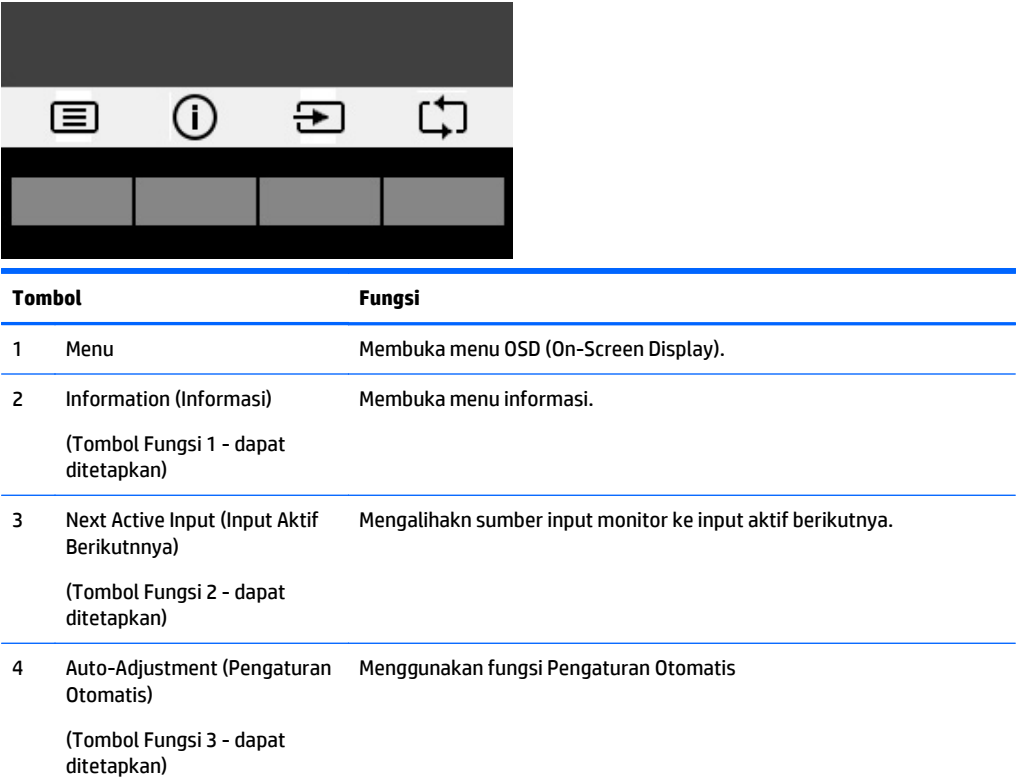

Berikut ini adalah ikon tombol default dan fungsi-fungsi untuk input aktif digital.

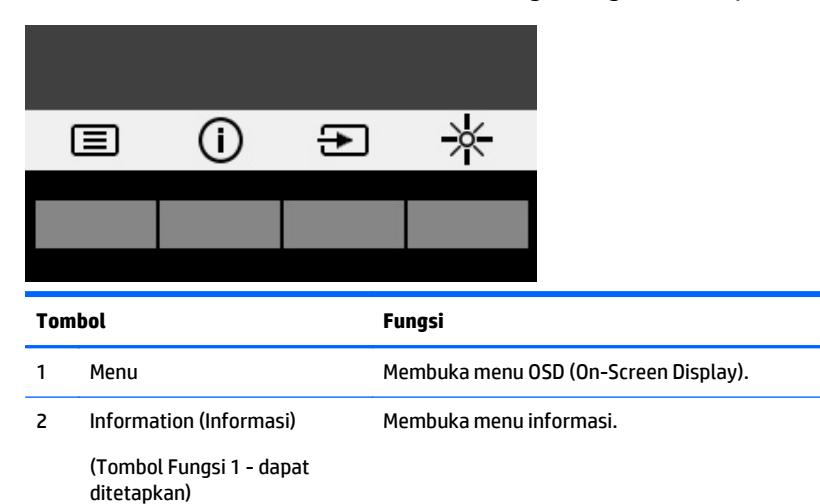

3 Next Active Input (Input Aktif Berikutnnya) Mengalihakn sumber input monitor ke input aktif berikutnya.

<span id="page-24-0"></span>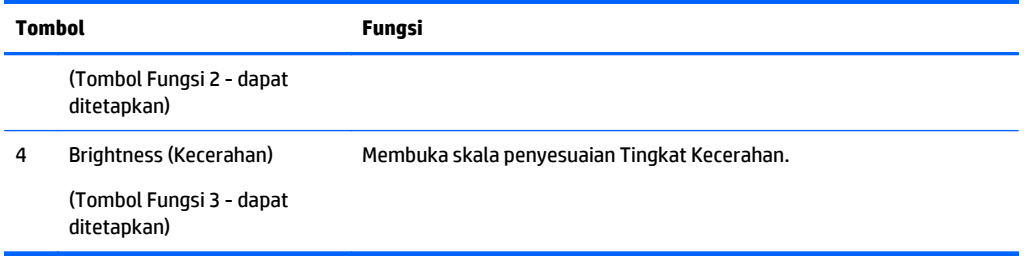

Anda bisa mengubah tombol Fungsi dari nilai standar sehingga saat tombol diaktifkan Anda dapat mengakses item menu yang biasa digunakan secara cepat.

Untuk menetapkan tombol Fungsi:

- **1.** Tekan salah satu dari empat tombol bezel depan untuk mengaktifkan tombol, lalu tekan tombol Menu untuk membuka OSD.
- **2.** Pada menu OSD, pilih **Menu Control** (Kontrol Menu) > **Assign Buttons** (Tetapkan Tombol), lalu pilih salah satu opsi yang tersedia untuk tombol yang ingin Anda tetapkan.
- **T** CATATAN: Anda hanya dapat menetapkan tiga tombol Fungsi. Anda tidak dapat menetapkan ulang tombol Menu atau tombol Daya.

#### **Menggunakan Auto-Sleep Mode (Mode Tidur Otomatis)**

Monitor mendukung pilihan menu OSD (On-Screen Display) yang disebut dengan **Auto-Sleep Mode** (Mode Tidur Otomatis), yang memungkinkan Anda mengaktifkan atau menonaktifkan status hemat daya untuk monitor. Bila Mode Tidur Otomatis diaktifkan (diaktifkan secara default), monitor akan memasuki status hemat daya saat PC host memberikan sinyal mode daya rendah (tidak adanya sinyal sinkronisasi horizontal atau vertikal).

Setelah memasuki mode tidur dengan status hemat daya, layar monitor akan gelap, lampu latar dimatikan dan indikator LED daya akan menyala kuning. Monitor mengonsumsi daya kurang dari 0,5 W saat berada dalam status hemat daya. Monitor akan keluar dari mode tidur saat PC host mengirim sinyal aktif ke monitor (misalnya, jika Anda menggerakkan mouse atau menggunakan keyboard).

Anda bisa menonaktifkan Mode Tidur Otomatis di OSD. Tekan salah satu dari empat tombol bezel depan untuk mengaktifkan tombol, lalu tekan tombol Menu untuk membuka OSD. Pada menu OSD, pilih **Power Control** (Kontrol Daya) > **Auto-Sleep Mode** (Mode Tidur Otomatis) > **Off** (Mati).

# <span id="page-25-0"></span>**3 Dukungan dan mengatasi masalah**

## **Memecahkan masalah umum**

Tabel berikut merinci kemungkinan masalah-masalah, kemungkinan penyebab setiap masalah, dan solusi yang dianjurkan.

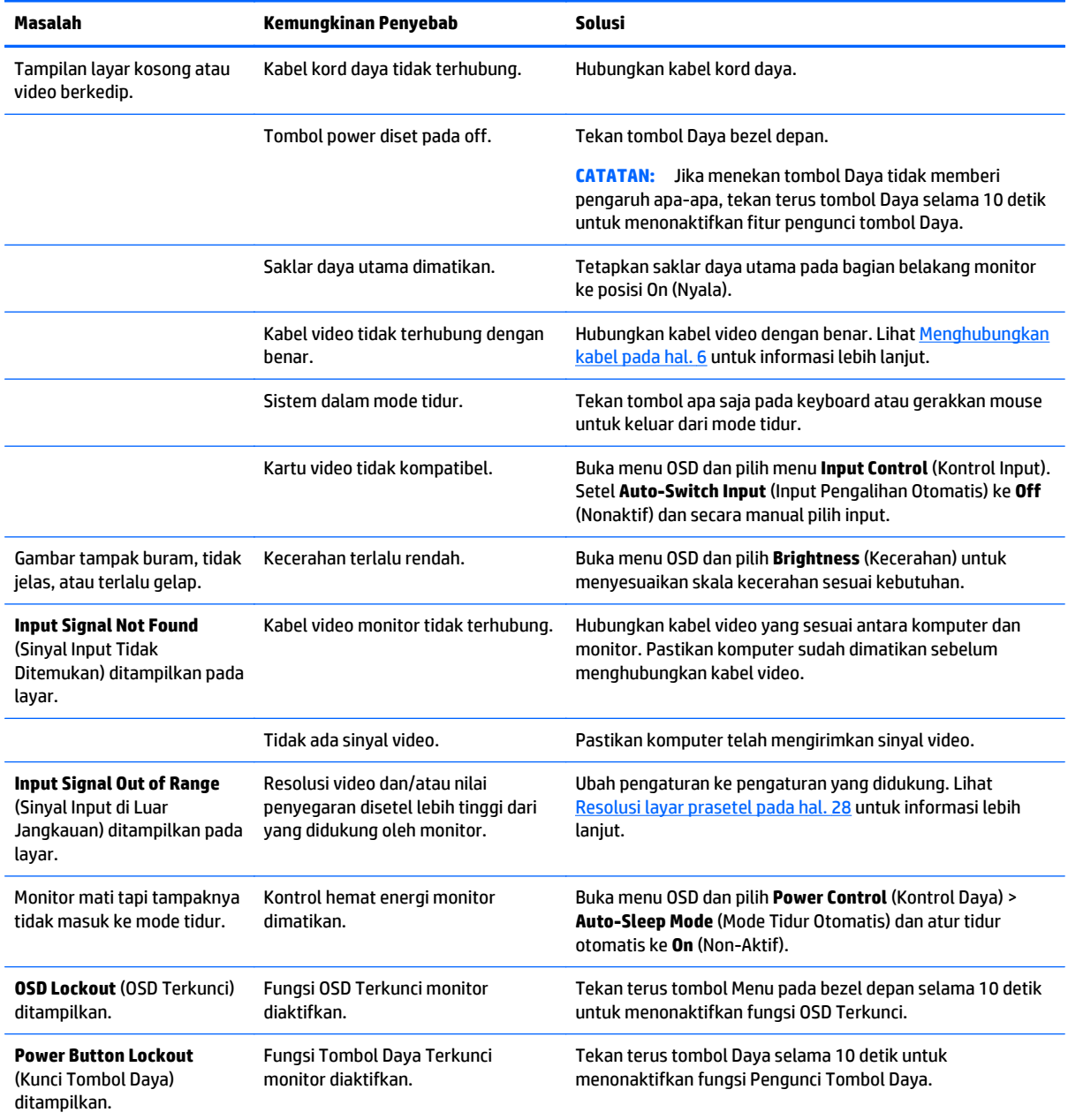

## <span id="page-26-0"></span>**Menggunakan fungsi penyesuaian otomatis (input analog)**

Saat Ada pertama kali mengkonfigurasi monitor, lakukan Factory Reset (Pengaturan Ulang Pabrik) pada komputer, atau ubah resolusi monitor, fitur Penyesuaian Otomatis akan aktif secara otomatis, dan akan mengoptimalkan layar Anda.

Anda juga dapat mengoptimalkan kinerja layar untuk input VGA (analog) kapan saja dengan menggunakan tombol pengaturan otomatis pada monitor dan utilitas perangkat lunak pola pengaturan otomatis yang terdapat pada disk optik yang disediakan (hanya model tertentu).

Jangan gunakan prosedur ini jika monitor menggunakan masukan selain VGA. Jika monitor menggunakan masukan VGA (analog), prosedur ini dapat memperbaiki kondisi kualitas gambar berikut ini:

- Fokus yang buram atau tidak jelas
- Efek ghosting, garis belang atau bayangan
- Batang vertikal yang tidak jelas
- Garis tipis horizontal yang bergulir
- Gambar yang tidak berada di tengah

Untuk menggunakan fitur penyesuaian otomatis:

- **1.** Panaskan monitor selama 20 menit sebelum melakukan penyesuaian.
- **2.** Tekan tombol pengaturan otomatis pada bezel depan monitor.
	- Anda juga dapat menekan tombol Menu, lalu pilih **Image Control> Auto-Adjustment** (Kontrol Citra > Pengaturan Otomatis) dari menu OSD.
	- Jika hasilnya tidak memuaskan, lanjutkan dengan prosedur ini.
- **3.** Masukkan disk optik ke drive optik. Menu disk optik akan ditampilkan.
- **4.** Pilih **Open Auto-Adjustment Utility** (Buka Utilitas Penyesuaian Otomatis). Pola tes konfigurasi akan ditampilkan.
- **5.** Tekan tombol auto (otomatis) pada bezel depan monitor untuk menghasilkan citra yang stabil dan terpusat.
- **6.** Tekan tombol ESC atau tombol lain pada papan ketik untuk keluar dari pola tes.

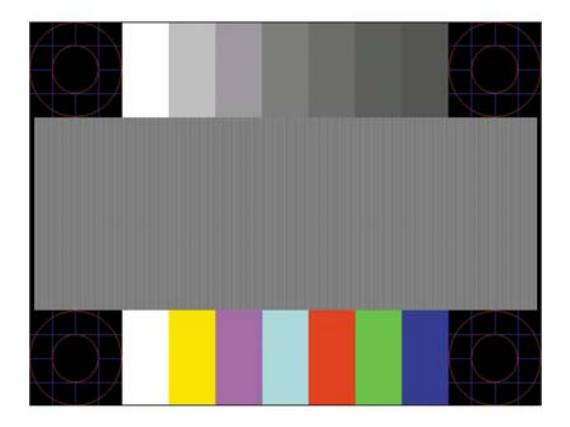

**CATATAN:** Perangkat lunak Pola pengujian pengaturan otomatis dapat diunduh dari [http://www.hp.com/](http://www.hp.com/support) [support](http://www.hp.com/support).

## <span id="page-27-0"></span>**Mengoptimalkan kinerja citra (input analog)**

Dua kontrol pada on-screen display diatur untuk meningkatkan performa citra: Clock (Jam) dan Phase (Fase) (tersedia pada menu OSD).

**ET CATATAN:** Kontrol Clock (Jam) dan Phase (Fase) hanya dapat disesuaikan apabila Anda menggunakan masukan analog (VGA). Kontrol-kontrol ini tidak dapat disesuaikan untuk masukan digital.

Clock (Jam) harus diatur dengan benar sebelumnya, karena pengaturan Phase (Fase) tergantung pada pengaturan Clock (Jam) utama. Gunakan kontrol-kontrol ini hanya apabila fungsi penyesuaian-otomatis tidak memberikan gambar yang memuaskan.

- **Clock** (Jam)—Meningkatkan/menurunkan nilai untuk meminimalkan batang atau garis-garis vertikal pada latar belakang layar.
- **Phase** (Fase)—Naikkan/turunkan nilainya untuk mengurangi kedipan atau gambar kabur pada layar.

**EX** CATATAN: Jika menggunakan kontrol ini, Anda akan mendapatkan hasil terbaik dengan menggunakan utilitas perangkat lunak pola penyesuaian otomatis yang disediakan pada disk optik.

Jika gambar monitor terdistorsi saat menyesuaikan nilai Clock (Jam) dan Phase (Fase), lanjutkan penyesuaian nilai hingga distorsi hilang. Untuk memulihkan pengaturan standar pabrik, pilih **Yes** (Ya) dari menu **Factory Reset** (Atur Ulang ke Pengaturan Pabrik) pada tampilan di layar.

Untuk mengurangi batang-batang vertikal (Jam):

- **1.** Tekan tombol Menu pada bezel depan monitor untuk membuka Menu OSD, lalu pilih **Image Control** (Kontrol Citra) > **Clock and Phase** (Jam dan Fase).
- **2.** Gunakan tombol Fungsi bezel depan monitor yang menampilkan ikon panah ke atas dan bawah untuk mengurangi batang vertikal. Tekan tombol-tombol itu secara perlahan agar Anda tidak melewati titik penyesuaian optimum.

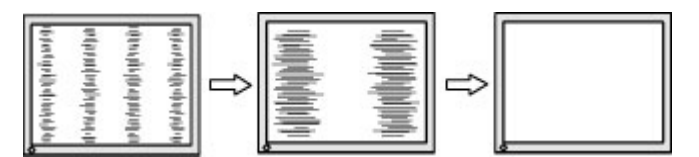

**3.** Jika gambar menjadi buram, berkedip, atau muncul garis-garis pada layar setelah menyesuaikan Clock (Jam), lanjutkan dengan menyesuaikan Phase (Fase).

Untuk menghilangkan gambar berkedip atau buram (Phase - Fase):

- **1.** Tekan tombol Menu pada bezel depan monitor untuk membuka Menu OSD, lalu pilih **Image Control** (Kontrol Citra) > **Clock and Phase** (Jam dan Fase).
- **2.** Tekan tombol Fungsi bezel depan monitor yang menampilkan ikon panah ke atas dan bawah untuk mengurangi kedipan atau kondisi buram. Kedipan atau kondisi buram mungkin tidak dapat dihilangkan, tergantung pada komputer atau kartu pengontrol grafis yang terpasang.

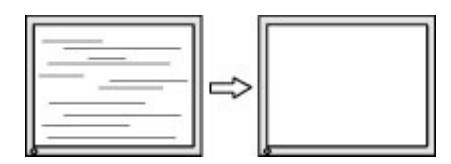

Untuk mengoreksi posisi layar (Posisi Horizontal atau Posisi Vertikal):

**1.** Tekan tombol Menu pada bezel depan monitor untuk membuka Menu OSD, lalu pilih **Image Position** (Posisi Citra).

<span id="page-28-0"></span>**2.** Tekan tombol Fungsi bezel depan monitor yang menampilkan ikon panah ke atas dan bawah untuk menempatkan posisi citra dengan benar area tampilan layar monitor. Posisi Horizontal akan menggeser citra ke kiri atau ke kanan; Posisi Vertikal akan menggeser posisi citra ke atas atau ke bawah.

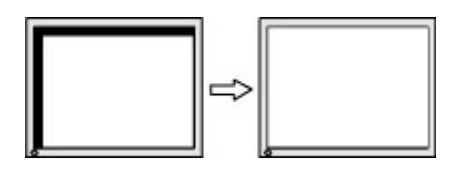

#### **Penguncian tombol**

Dengan menekan terus tombol Daya atau tombol Menu selama sepuluh detik akan mengunci fungsionalitas tombol tersebut. Anda dapat memulihkan fungsionalitas ini dengan menekan kembali tombol tersebut selama sepuluh detik. Fungsionalitas ini hanya tersedia ketika monitor dalam keadaan aktif, menampilkan sinyal yang aktif, dan OSD tidak aktif.

#### **Dukungan produk**

Untuk informasi tambahan tentang penggunaan monitor Anda, kunjungi <http://www.hp.com/support>. Pilih negara atau kawasan Anda, pilih **Troubleshooting** (Cara mengatasi masalah), kemudian masukkan model di jendela Cari dan klik tombol **Go**.

**<sup>2</sup> CATATAN:** Panduan pengguna, materi referensi, dan driver monitor tersedia di [http://www.hp.com/](http://www.hp.com/support) [support](http://www.hp.com/support).

Jika informasi yang diberikan pada panduan tersebut tidak menjawab pertanyaan Anda, Anda dapat menghubungi bagian dukungan. Untuk dukungan di AS, kunjungi [http://www.hp.com/go/contactHP.](http://www.hp.com/go/contactHP) Untuk dukungan di seluruh dunia, kunjungi [http://welcome.hp.com/country/us/en/wwcontact\\_us.html](http://welcome.hp.com/country/us/en/wwcontact_us.html).

Di sini Anda dapat:

- Menyampaikan masalah Anda dengan seorang teknisi HP di ruang chat online
- **E** CATATAN: Bila chat dukungan tidak tersedia dalam bahasa Anda, maka bahasa yang digunakan adalah bahasa Inggris.
- Informasi nomor telepon dukungan
- Informasi pusat servis HP

#### **Persiapan sebelum menghubungi dukungan teknis**

Jika Anda tidak dapat mengatasi masalah menggunakan kiat-kiat yang ada di bagian ini, Anda mungkin perlu menghubungi dukungan teknis. Sebelum menghubungi sediakan informasi berikut:

- Nomor model monitor
- Nomor seri monitor
- Tanggal pembelian pada tagihan
- Kondisi saat terjadinya masalah
- Pesan-pesan galat yang diterima
- Konfigurasi perangkat keras
- Nama dan versi perangkat keras serta perangkat lunak yang Anda gunakan

## <span id="page-29-0"></span>**Menemukan nomor seri dan nomor produk**

Nomor seri dan nomor produk terdapat pada label yang terletak di belakang kepala layar. Anda mungkin membutuhkan nomor-nomor ini saat menghubungi HP untuk menanyakan model monitor.

**ETATAN:** Anda mungkin perlu mengayunkan sedikit kepala layar untuk membaca labelnya.

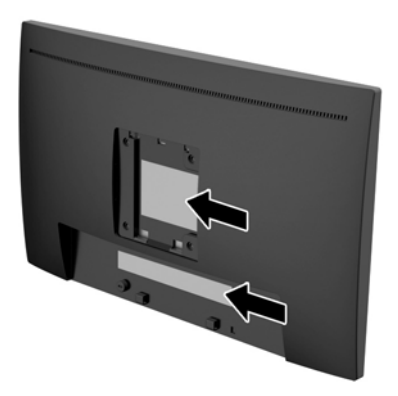

# <span id="page-30-0"></span>**4 Merawat monitor**

#### **Panduan perawatan**

- Jangan buka kabinet monitor atau mencoba memperbaiki produk ini tanpa bantuan seorang ahli. Aturlah hanya kontrol yang tercantum dalam petunjuk penggunaan. Jika monitor tidak berfungsi dengan baik atau pernah terjatuh, hubungi penyalur, penjual, atau penyedia layanan resmi HP.
- Gunakan hanya catu daya dan sambungan yang sesuai untuk monitor ini, sebagaimana ditunjukkan pada label/pelat belakang monitor.
- Matikan monitor jika tidak digunakan. Anda dapat meningkatkan usia pakai monitor dengan menggunakan program penghemat layar dan mematikan monitor jika tidak digunakan.

**TATATAN:** Monitor dengan "gambar seperti terbakar" tidak tercakup dalam jaminan HP.

- Slot dan bukaan pada kabinet disediakan untuk ventilasi. Bukaan-bukaan ini tidak boleh terhalang atau tertutup. Jangan pernah memasukkan benda apapun ke dalam slot atau bukaan lainnya pada kabinet.
- Letakkan monitor pada ruang dengan ventilasi udara yang baik, jauh dari cahaya, panas, dan kelembapan berlebih.
- Jika hendak melepas dudukan monitor, rebahkan monitor dengan muka menghadap ke bawah pada permukaan yang lembut agar tidak tergores, rusak pada permukaan, atau pecah.

#### **Membersihkan monitor**

- **1.** Matikan monitor dan putuskan daya komputer dengan mencabut kabel daya dari stopkontak AC.
- **2.** Bersihkan monitor dengan menyeka bagian layar dan kabinet menggunakan kain antistatik yang bersih dan lembut.
- **3.** Untuk kotoran yang sulit dibersihkan, gunakan campuran 50/50 air dan isopropil alkohol.

**PERHATIAN:** Semprotkan cairan pembersih pada sehelai kain dan gunakan kain yang telah dilembabkan itu untuk menyeka bagian permukaan layar secara perlahan. Jangan pernah menyemprotkan cairan pembersih secara langsung ke permukaan layar. Cairan bisa tertumpah ke bagian belakang bezel dan merusak komponen elektroniknya.

**PERHATIAN:** Jangan gunakan cairan pembersih yang mengandung bahan dasar minyak bumi, seperti benzena, tiner, maupun zat yang mudah menguap untuk membersihkan layar monitor atau kabinet. Zat kimia ini dapat merusak monitor.

#### **Mengirim monitor**

Simpan kotak kemasan yang asli di dalam gudang. Anda mungkin membutuhkannya jika hendak memindahkan atau mengapalkan monitor.

# <span id="page-31-0"></span>**A Spesifikasi teknis**

**<sup>2</sup> CATATAN:** Spesifikasi produk yang diberikan dalam panduan pengguna mungkin telah berubah antara waktu produksi dan pengiriman produk Anda.

Untuk spesifikasi terbaru atau spesifikasi tambahan pada produk ini, kunjungi [http://www.hp.com/go/](http://www.hp.com/go/quickspecs/) [quickspecs/](http://www.hp.com/go/quickspecs/) dan cari model monitor Anda untuk mengetahui Spesifikasi Ringkas model tertentu.

## **Model 54,61 cm/21,5 inci**

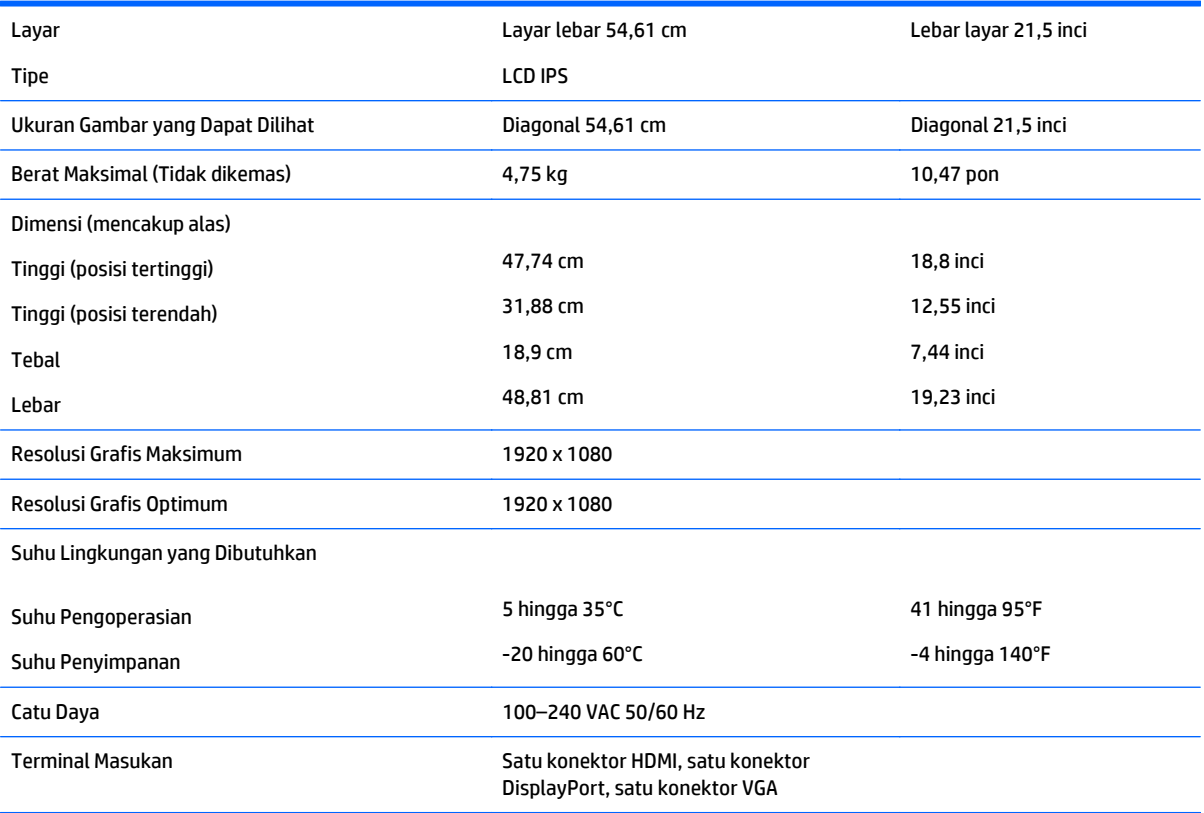

## <span id="page-32-0"></span>**Model 58 cm/23 inci**

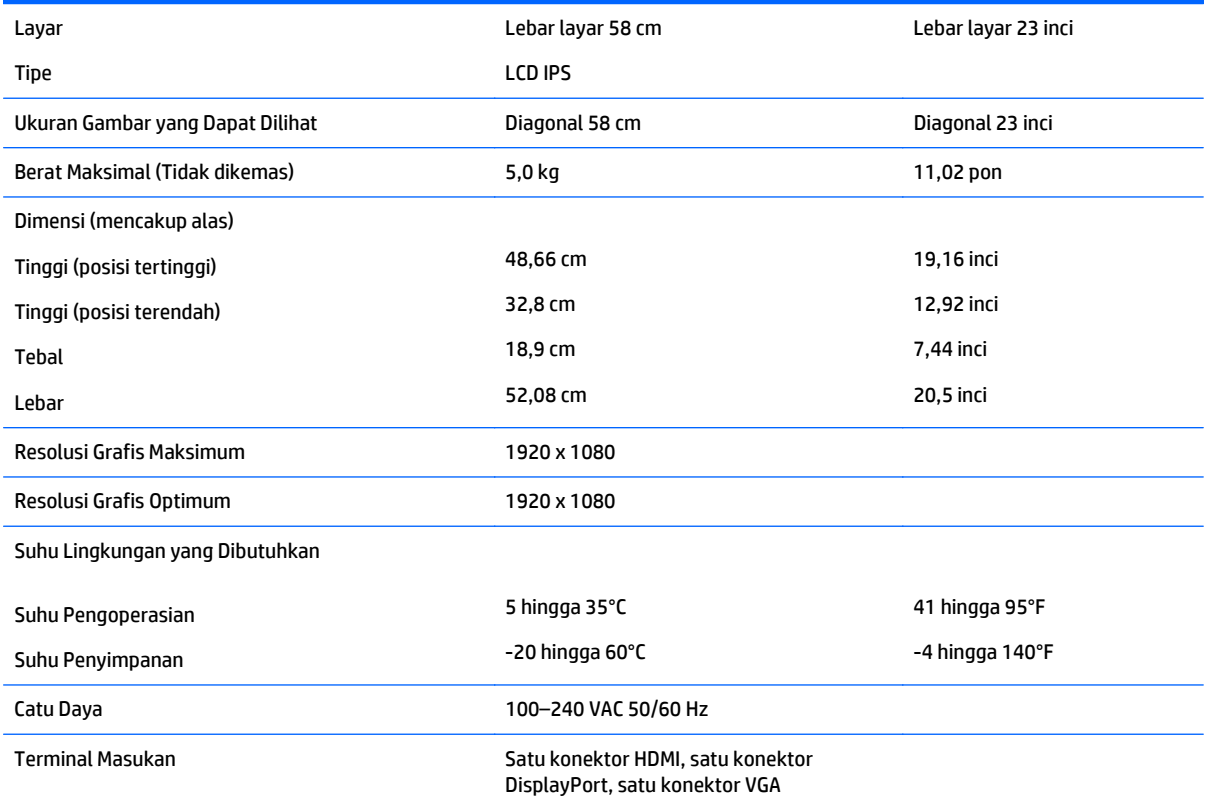

## <span id="page-33-0"></span>**Resolusi layar prasetel**

Resolusi tampilan yang dirinci di bawah ini adalah mode yang paling sering digunakan dan ditetapkan sebagai pengaturan pabrik. Monitor secara otomatis mengenali mode prasetel ini dan akan ditampilkan dengan ukuran yang sesuai dan berada di tengah layar.

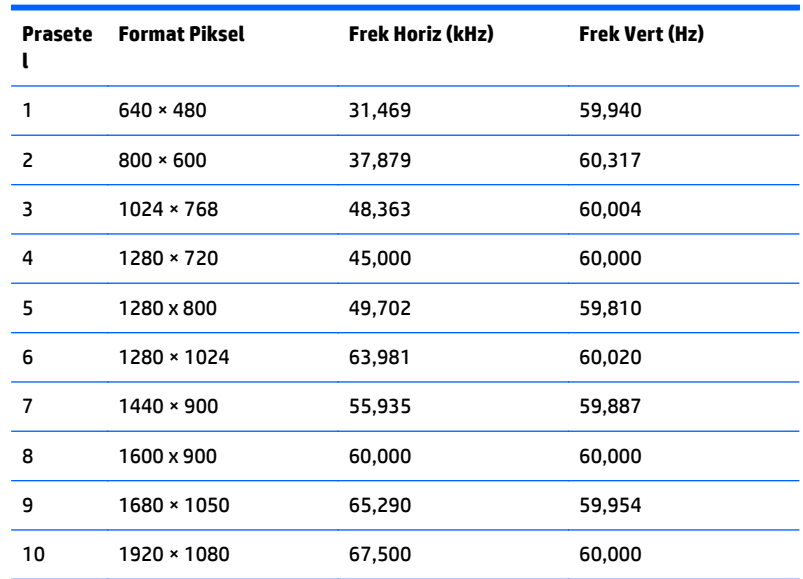

#### **model 54,61 cm/21,5 inci dan 58 cm/23 inci**

#### **Memasuki mode pengguna**

Sinyal pengontrol video sesekali dapat memanggil mode yang belum disetel jika:

- Anda tidak menggunakan adaptor grafis yang standar.
- Anda tidak menggunakan mode prasetel.

Jika hal ini terjadi, Anda mungkin perlu menyesuaikan lagi parameter-parameter layar monitor menggunakan tampilan pada layar. Perubahan dapat Anda lakukan pada salah satu atau semua mode ini dan disimpan dalam memori. Monitor akan secara otomatis menyimpan pengaturan baru, dan kemudian mengenali mode baru seperti mengenali mode prasetel. Selain mode prasetel pabrik, setidaknya ada 10 mode pengguna yang dapat dimasukkan dan disimpan.

## <span id="page-34-0"></span>**Fitur hemat energi**

Monitor mendukung status hemat daya. Monitor akan memasuki status hemat daya jika mendeteksi tidak adanya sinyal sinkronisasi horizontal atau sinyal sinkronisasi vertikal. Setelah mendeteksi bahwa sinyalsinyal tersebut tidak ada, tampilan layar akan dikosongkan, lampu latar dimatikan, dan lampu daya berubah menjadi lembayung. Saat berada dalam status hemat daya, monitor akan menggunakan daya sebesar 0.5 watt. Ada jangka waktu pemanasan singkat sebelum monitor kembali ke mode pengoperasian normal.

Lihat buku panduan komputer untuk petunjuk mengenai cara menyetel fitur hemat energi (terkadang disebut fitur manajemen daya).

**27 CATATAN:** Fitur hemat daya di atas hanya berfungsi jika monitor terhubung ke komputer yang memiliki fitur hemat energi.

Dengan memilih pengaturan pada utilitas Hemat Energi monitor, Anda juga dapat memprogram monitor agar memasuki keadaan daya rendah pada waktu yang telah ditentukan sebelumnya. Jika utilitas hemat energi membuat monitor memasuki keadaan daya rendah, lampu daya akan berkedip lembayung.

# <span id="page-35-0"></span>**B Aksesibilitas**

HP merancang, memproduksi, dan memasarkan produk dan layanan yang dapat digunakan oleh siapa saja, termasuk seseorang dengan disabilitas, baik secara terpisah atau dengan perangkat bantu yang sesuai.

## **Teknologi bantu yang didukung**

Produk HP mendukung berbagai variasi sistem operasi teknologi bantu dan dapat dikonfigurasikan untuk bekerja dengan teknologi bantu tambahan. Menggunakan fitur Pencarian pada perangkat sumber yang dihubungkan ke monitor untuk mencari informasi lebih lanjut tentang fitur-fitur bantuan.

**T** CATATAN: Untuk informasi lebih lanjut tentang produk teknologi bantu tertentu, hubungi dukungan pelanggan untuk produk tersebut.

## **Menghubungi dukungan**

Kami secara berkesinambungan menyempurnakan aksesibilitas produk dan layanan dan selalu menanti umpan balik dari pengguna. Jika Anda mendapat masalah dengan produk atau ingin memberi tahu kami tentang fitur aksesibilitas yang telah membantu Anda, silakan hubungi kami di (888) 259-5707, Senin sampai Jumat, jam 6.00 hingga 21.00 Waktu Pegunungan (Mountain Time). Jika Anda tuli atau menderita gangguan pendengaran dan menggunakan VRS/TRS/WebCapTel, dan Anda memerlukan bantuan teknis atau ada pertanyaan tentang aksesibilitas, hubungi kami di (877) 656-7058, Senin sampai Jumat, jam 6.00 hingga 21.00 Waktu Pegunungan (Mountain Time).